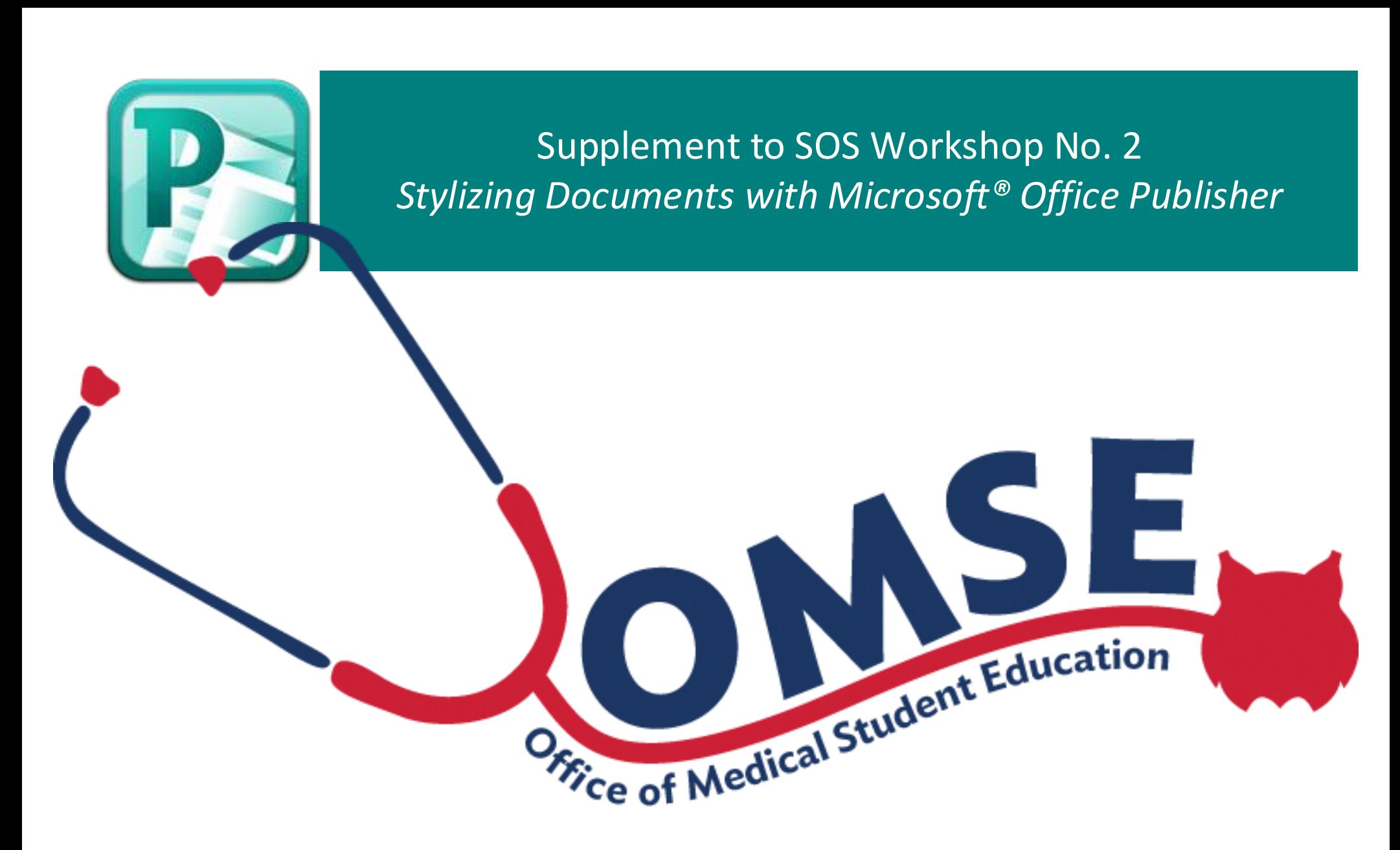

#### Prepared by Karen Spear Ellinwood, PhD, JD Office of Medical Student Education Faculty instructional development Updated 29 March 2014

Microsoft<sup>®</sup> Office Trademark Guidelines **(Montangle Server)** Microsoft<sup>®</sup> Office Trademark Guidelines (Montangle Server) Montangle Server (Montangle Server) Montangle Server (Montangle Server (Montangle Server (Montangle

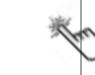

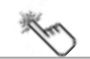

#### Getting Started Choosing a template for a NEW Microsoft® Office Publisher document

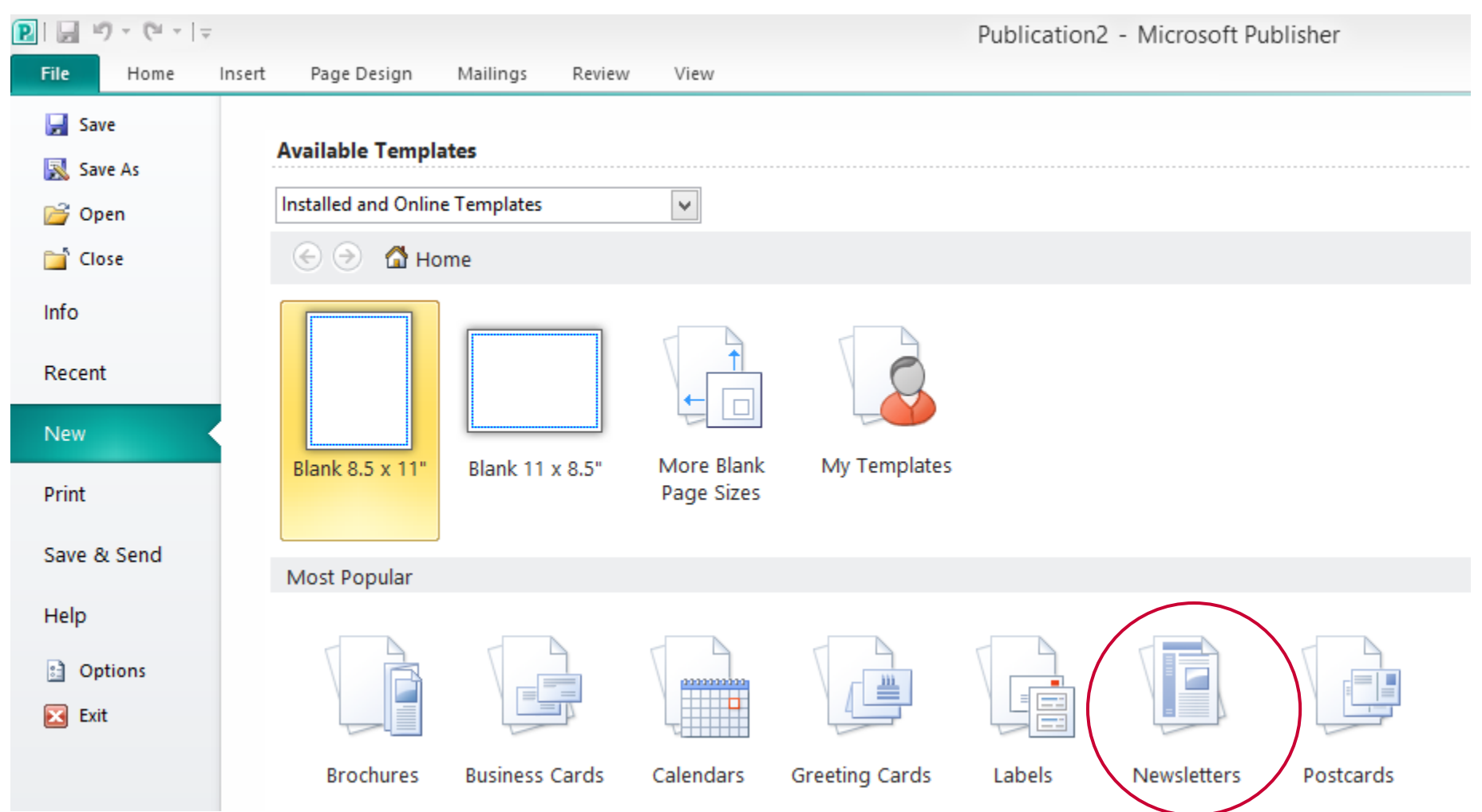

Newsletters are the most popular Publisher templates. However, brochures may be appropriate to presenting residency program information, and flyers or postcards may serve as announcements.

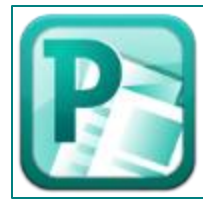

# Select the template that has the look and feel you want, or something close to it.

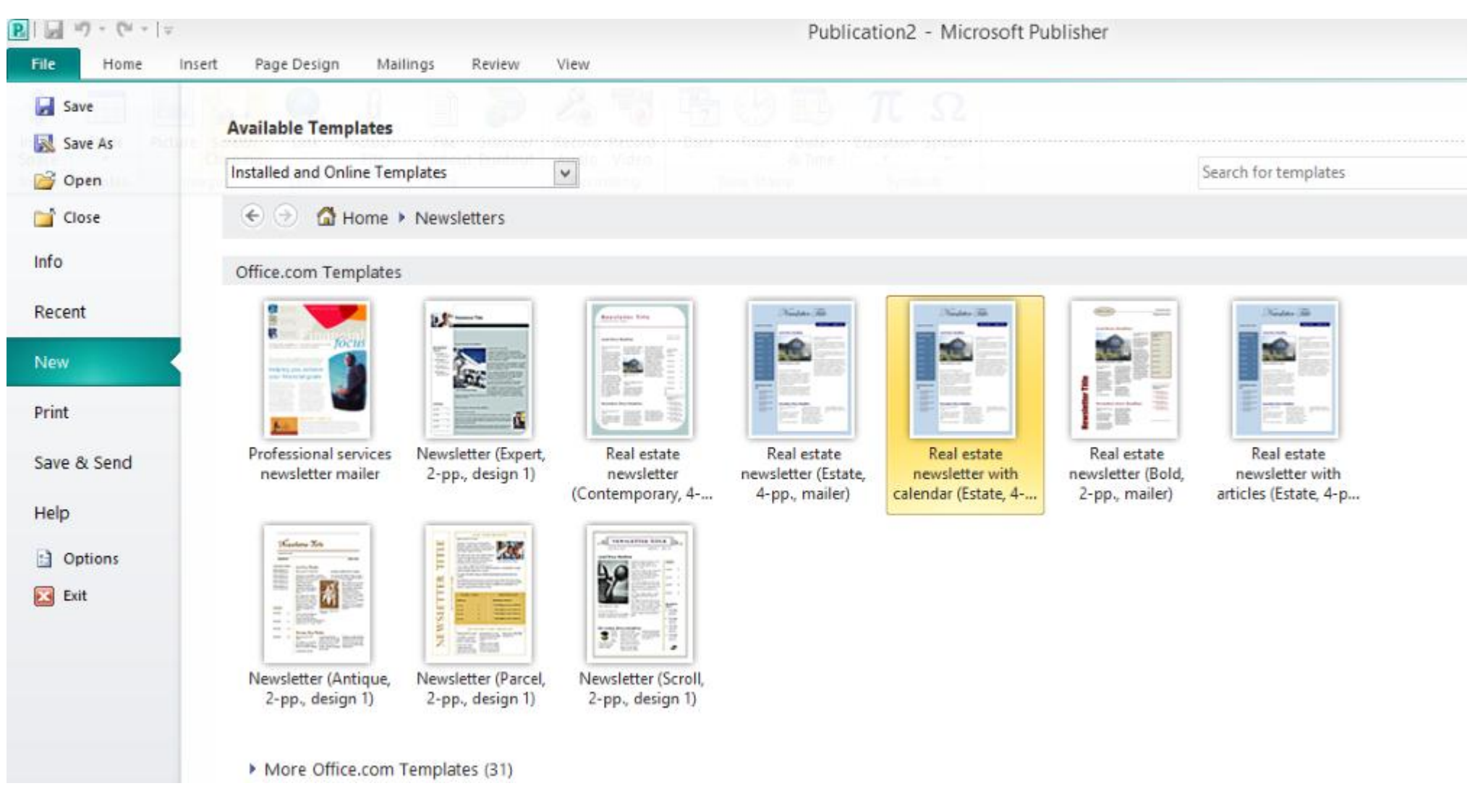

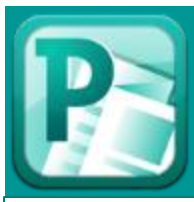

**Organization Name Edward Rubban Address** 

Igan't Name — Credenfizit

Your Address Line 2 Your Address Line 3 Your Address Unit A

Flores, ARRIAGEARCHE Mobile: 555-555-5555

Pous ARRIAGEMENT nali sameone (Oscomple.com

僵

We're on the Webl

example.microsoft.com

## **Every Newsletter template has multiple stories laid out in text box frames.**

- The feature or lead story is prominently placed on page 1.
- A secondary story may begin on page 1.
- INSIDE STORIES start on page 2 or after.
- A back page story and organization information appears on the final page.

**June 2003** 

**Mon** 

 $\overline{2}$ 

9

16

23

30

**YOUR BUSINESS TAG LI** 

Tue

 $\overline{\mathbf{3}}$ 

10

 $17$ 

 $24<sub>1</sub>$ 

Sun

 $\delta$ 

15

22

29

Wed

 $11$ 

18

25

Thu

 $\overline{\mathbf{5}}$ 

 $12$ 

19

26

2

 $\overline{2}$ 

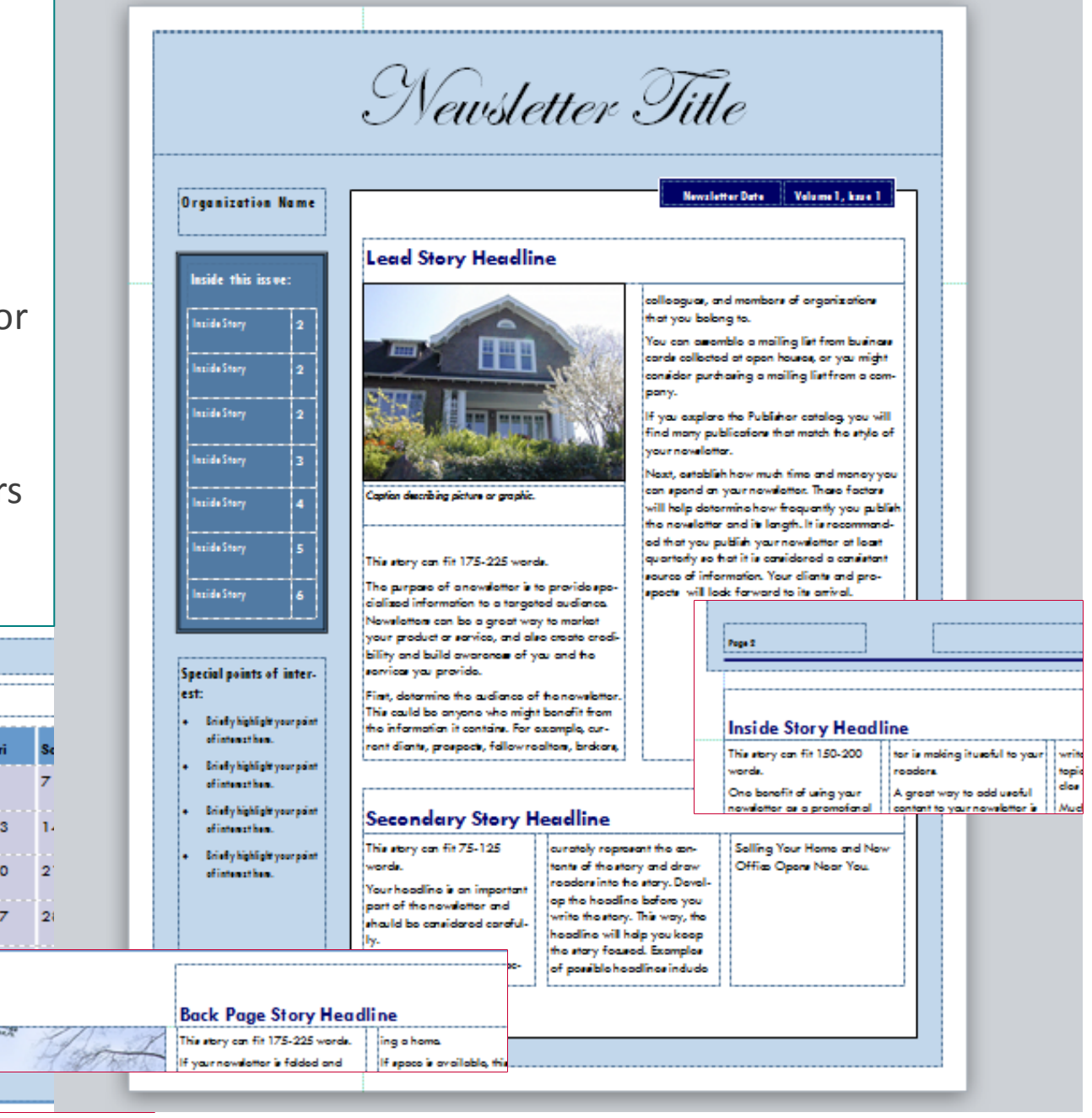

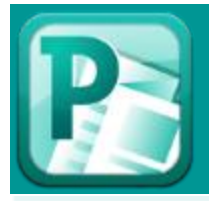

# **The thing to remember about Publisher is EVERYTHING is an OBJECT.**

s mert

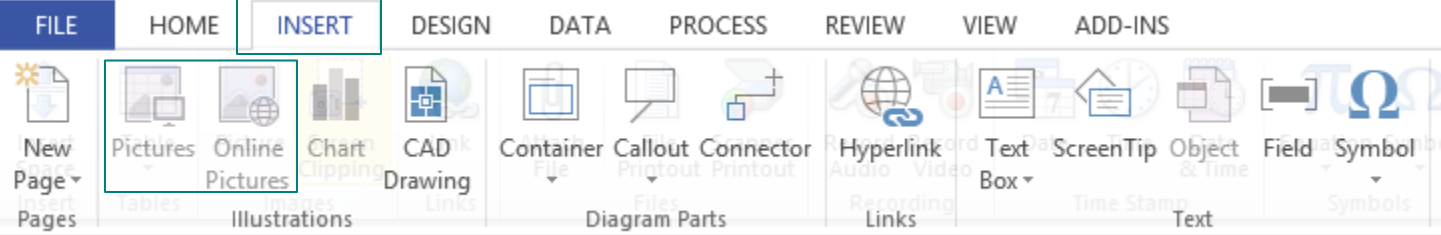

- This means that to type text, you must first create or insert your cursor on an existing TEXT BOX.
- Images and graphs or graphics are objects as in any other Microsoft Application. To place an image on the page:
	- REPLACE an existing template image by RIGHT CLICKING on the picture and selecting CHANGE PICTURE. Change in this application does not mean, modify. It means REPLACE.
	- Insert a NEW image by clicking on PICTURES on the INSERT menu above.
	- If you have made an error in resizing the picture, click RESET PICTURE.
- Note that the UA license for Visio is 2013, not 2010. So, you will see a direct link to pictures online on the INSERT menu.
- The benefit of this object-based application is that when you send it to someone else or you save as a PDF, the objects do NOT move around. They remain exactly where you placed them. This avoids the problem we often have with Word documents.

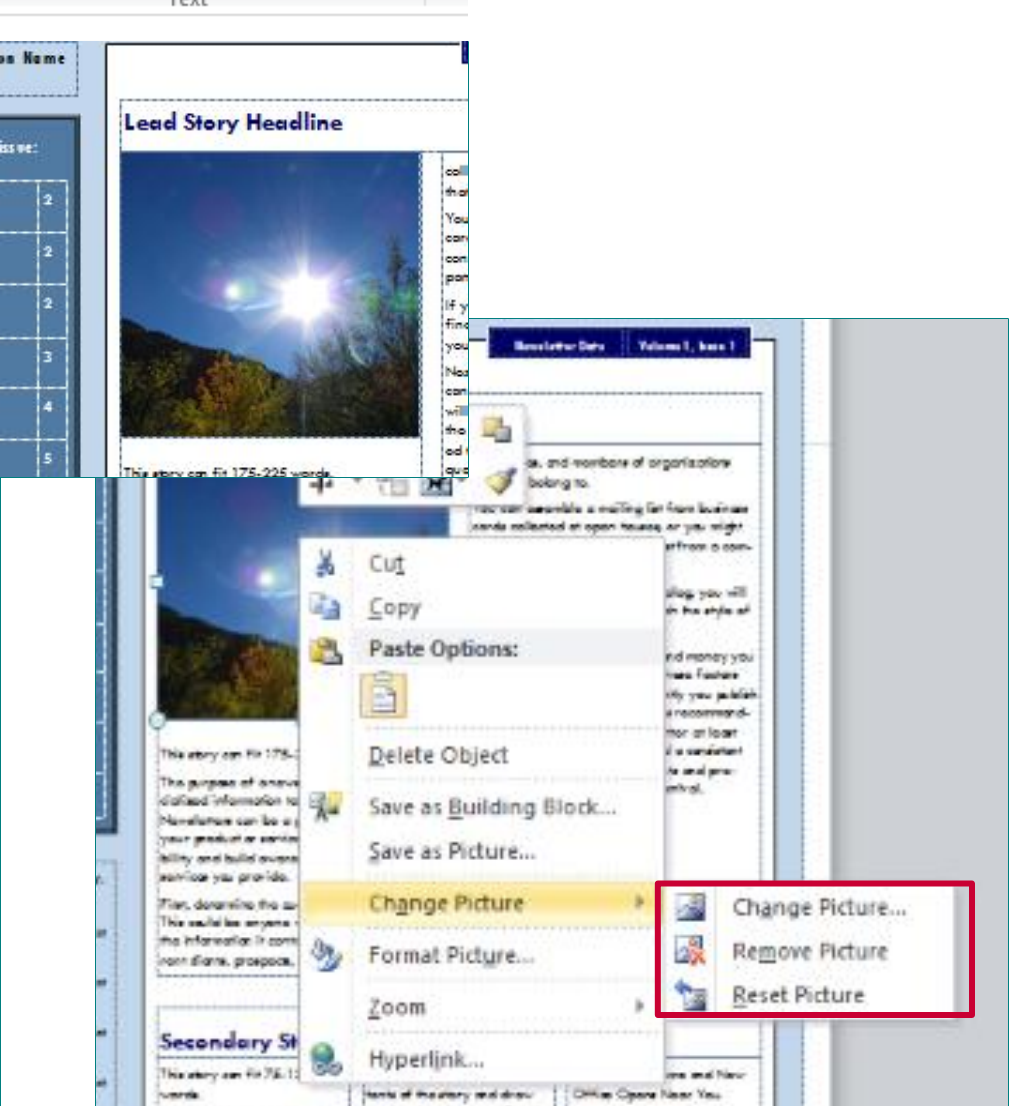

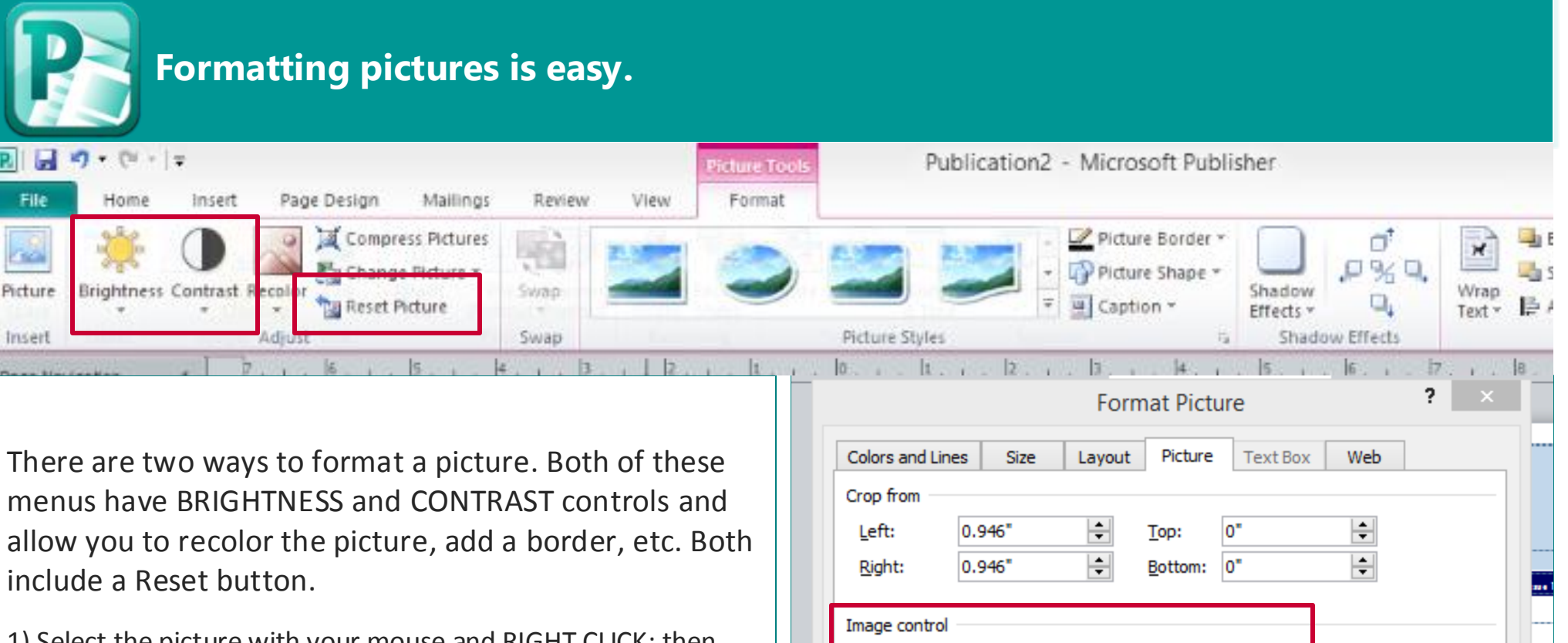

1) Select the picture with your mouse and RIGHT CLICK; then, select FORMAT PICTURE.

The window at right will pop up and you can change the width and COOR and style of LINES surrounding the picture, the size of the picture, the LAYOUT on the page and its relationship to other objects. Press OK when you're done and this pop-up disappears and the picture now has the new formatting attributes you selected.

2) Select the picture with your mouse and notice the color highlighted MENU TAB – FORMAT PICTURE.

Click on that tab, and then select the features or attributes you want to change.

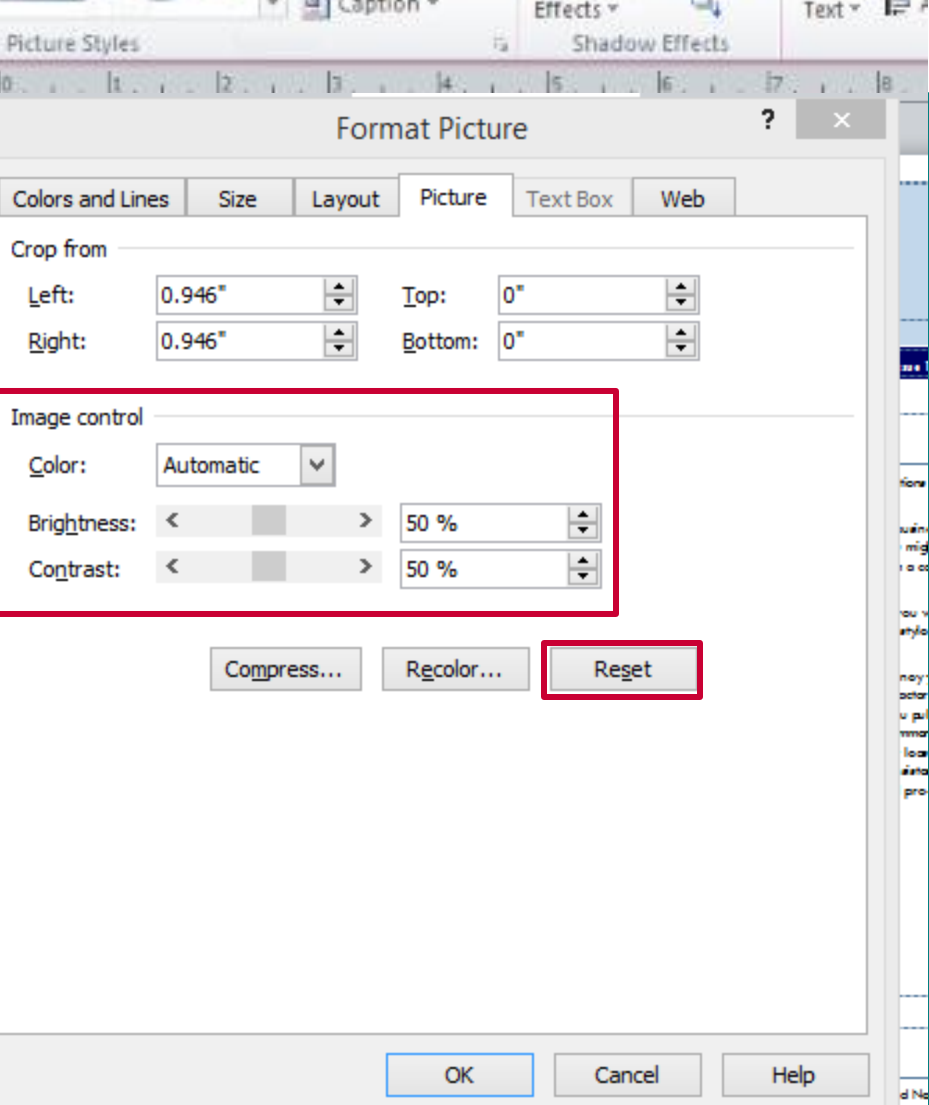

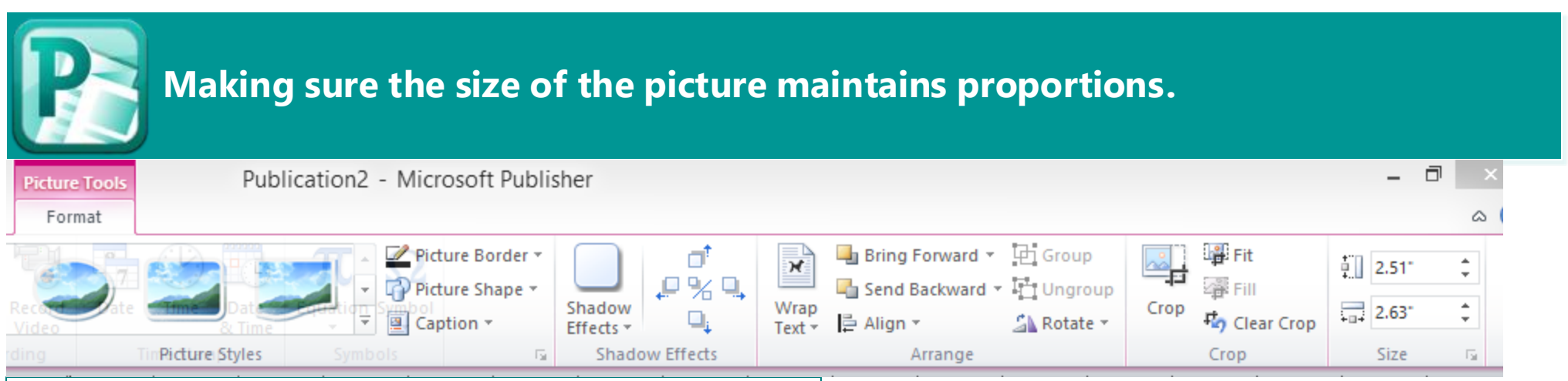

1) Note the original size of the image is at the bottom, next to the "Reset" button.

2) You can maintain the proportion of an image to avoid distortion by clicking the "Lock aspect ratio" box.

- You can resize the image in proportion to its original size by clicking the "Relative to original picture" box. This means that you simply select the percentage of height and width to "scale" the image upward or downward.
- In the example at right, the picture has been scaled down to 37% of its height and 37% of its width.
- 3) This translates to an actual size of 2.505" x 2.632".

4) If you want to return to the original size and proportions, simply click the "**Reset**" button at bottom right of the window.

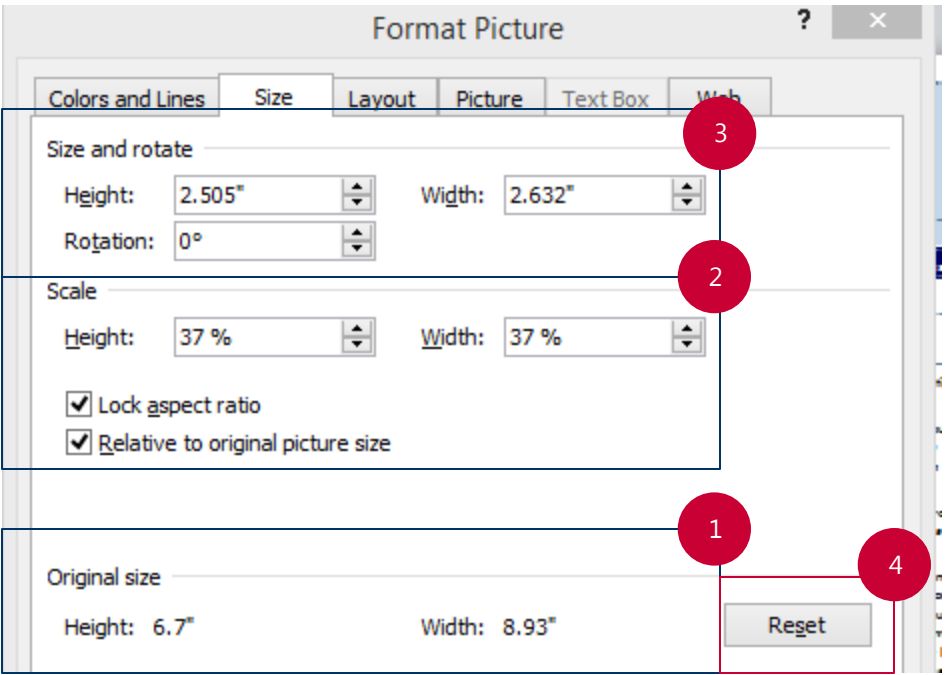

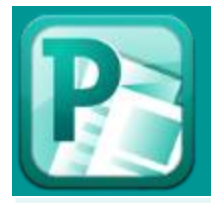

#### **Recolor pictures or create transparency**

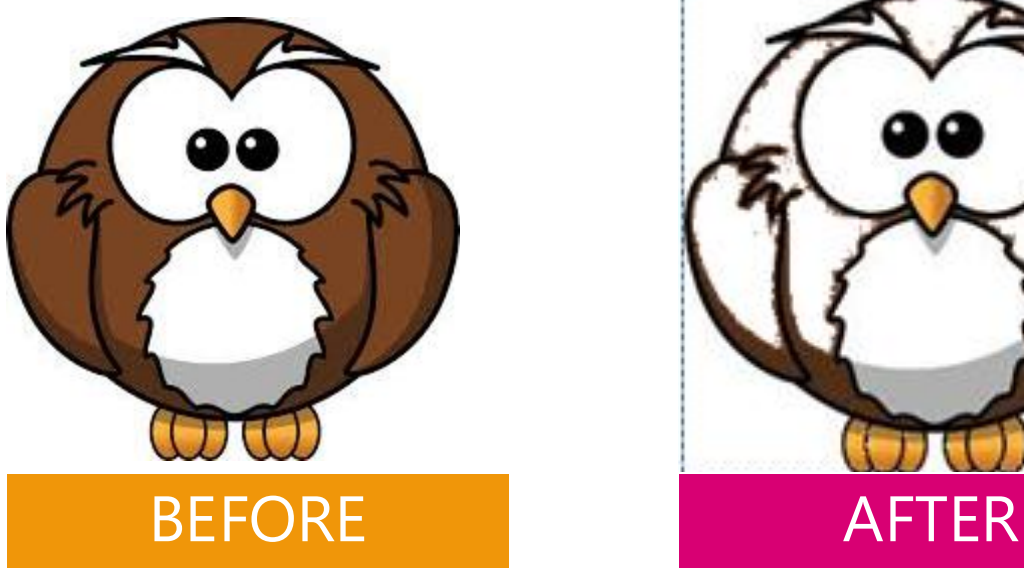

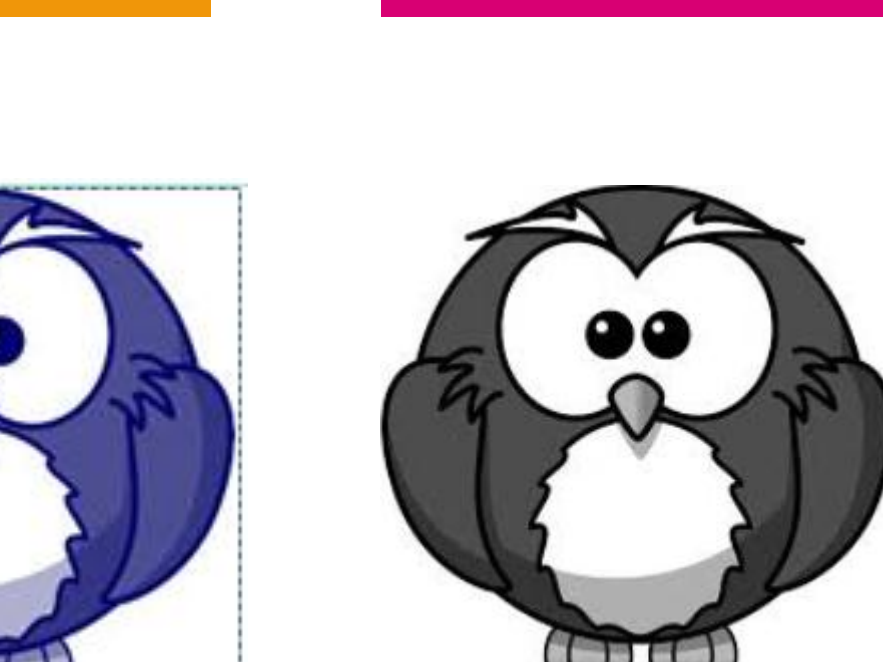

# RE-COLORED

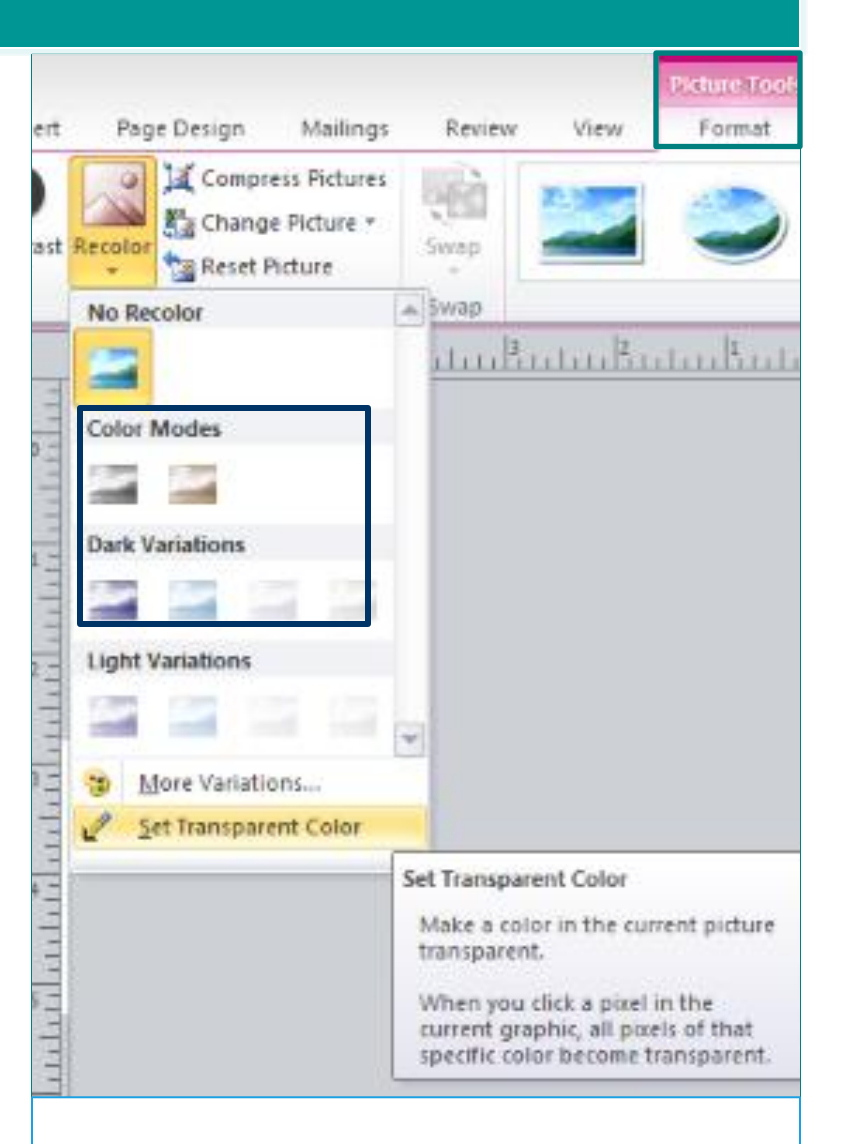

**NOTE**: This functionality also appears in Microsoft® Office PowerPoint and to some extent in Microsoft® Office Publisher.

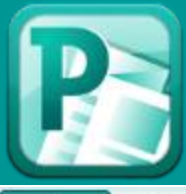

#### **Create placeholders for images or insert images into placeholder**

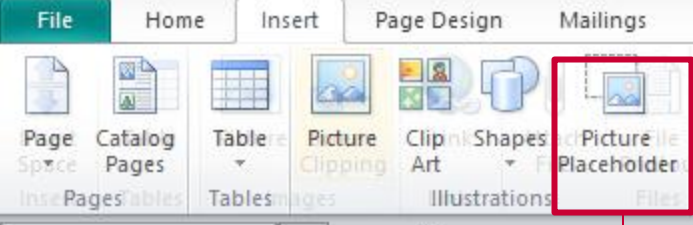

- Go to the INSERT menu. Click on Picture Placeholder. Resize and position where you would like the image to appear.
- **If this is a template, then leave the** placeholder as is.
- $\bullet$  If you want to insert an image in the placeholder, click the center picture icon and the window showing images on your computer will appear. Select the image you want, then click INSERT.

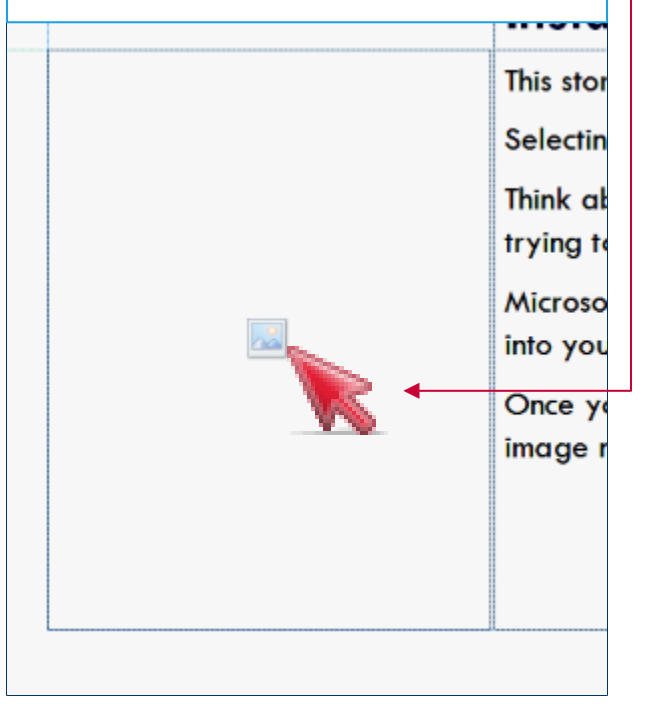

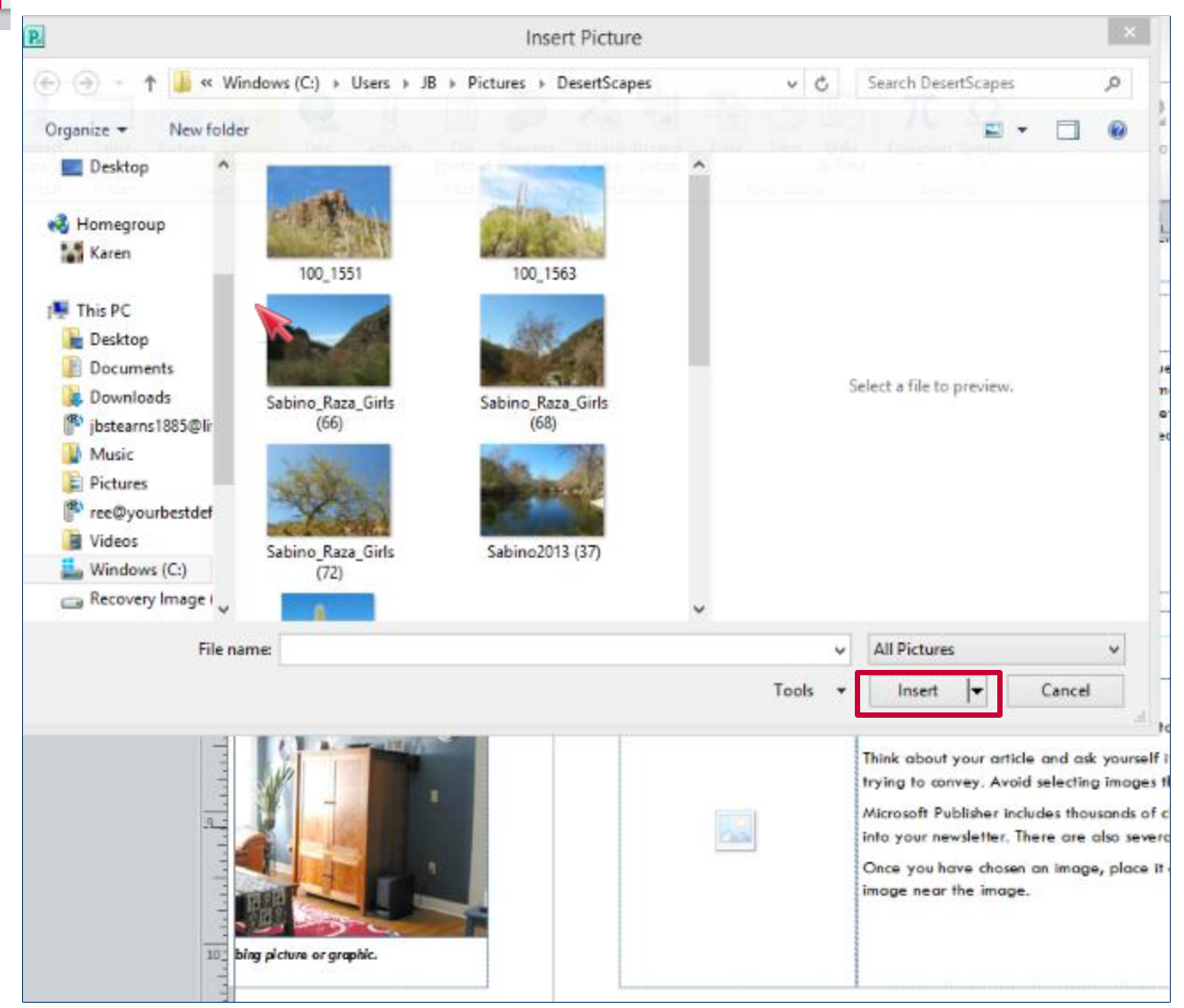

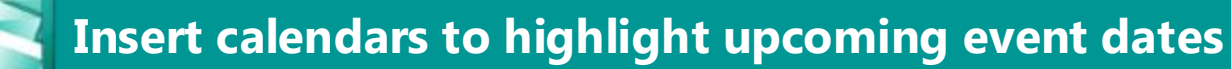

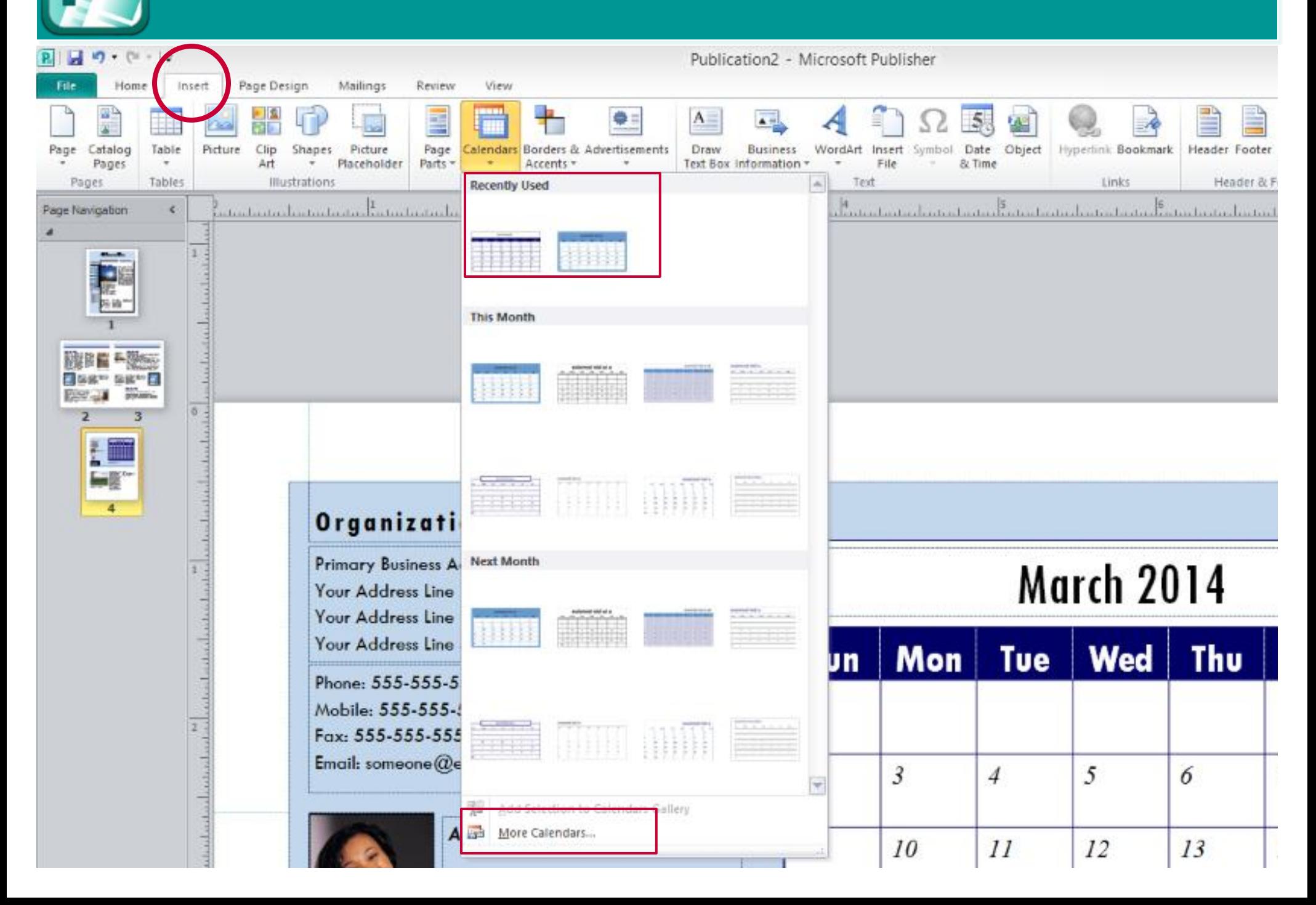

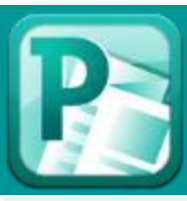

## **Organization information can be entered automatically (INSERT menu)**

- You should enter your organization name College of Medicine, Department of \_\_\_\_ or Office of \_\_\_\_\_ using the INSERT menu.
- Click on the Business Information tab.
- If you've never entered this information before, all of the fields will be blank.
- Fields include the individual's name (perhaps yours or your director's name), the position or title, organization name (College of Medicine), address, phone/fax/email, and a tagline (example, "Academic medicine is smart medicine.")
- You can also add a logo.
- Click on Edit business information  $\alpha$ nd provide the info above.
- Then, RIGHT CLICK to see the menu choices for inserting the information. à

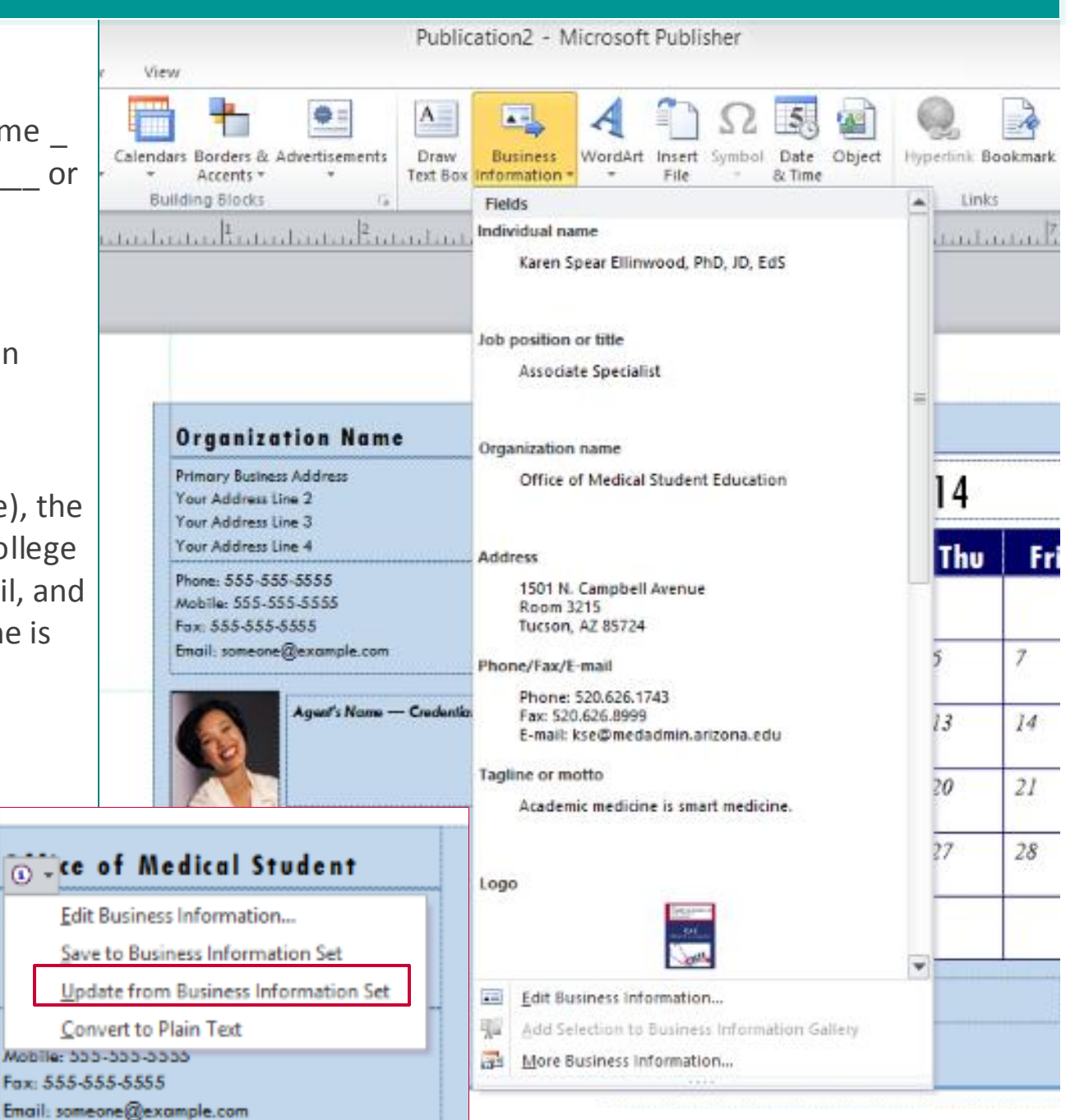

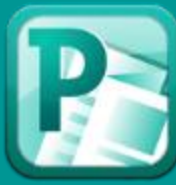

#### **What do those arrows on the outline of my text box mean?**

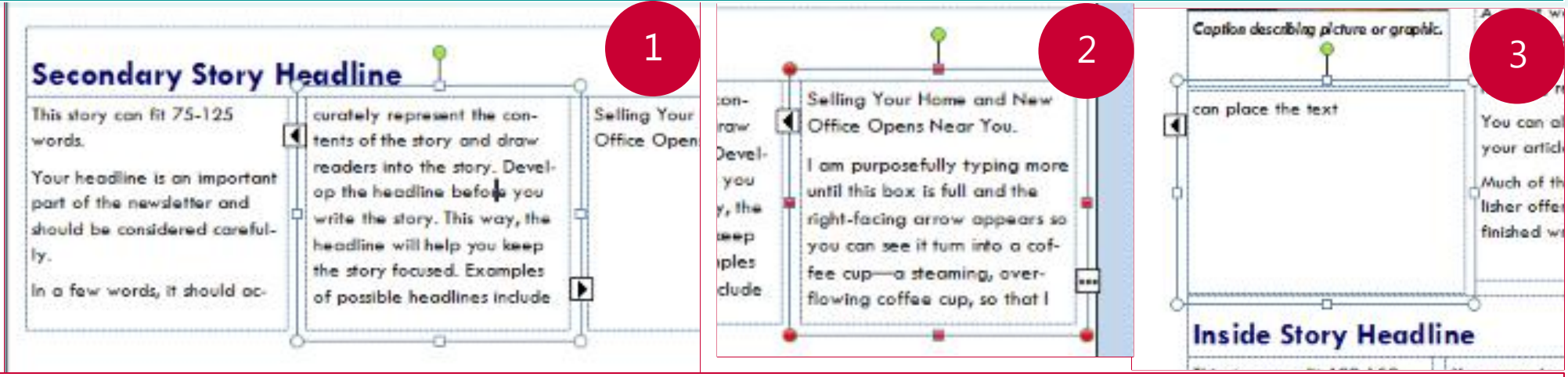

1) The left-facing arrow tells you the story did not begin in that text box. It began in another text box that is positioned before this one. The previous text box could be next to the text box you've selected, OR it could be on a previous page of the document.

- The right-facing arrow tells you the story does not end in the text box you've selected. It continues on in another text box, which could be next to the one you've selected or on the same or subsequent page in the document.
- If you click on one of these arrows, your cursor will "land" on the previous or subsequent text box, depending on whether you clicked on the left-facing or right-facing arrow.
- 2) You can also direct your story to continue in a subsequent text box.
- If you fill the text box with text, to the point where it is full and you can no longer see the text you are typing, the corners and midpoints on the border of the box will become red dots and an ellipses (…) will appear near the bottom, right comer.
- Click the ellipses and it turns into a steaming coffee cup, filled to the brim.

3) Then go to the place where you want the story to continue and click the coffee cup – set it down on the page. A new text box will automatically appear and it will contain the remaining text from the original text box.

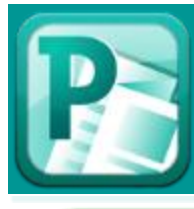

#### **Interface with other applications**

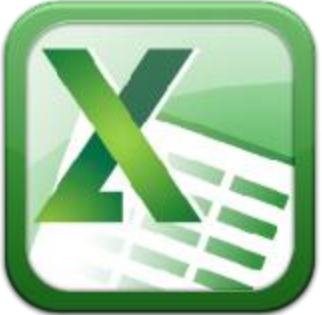

You can insert charts that you have created in Excel.

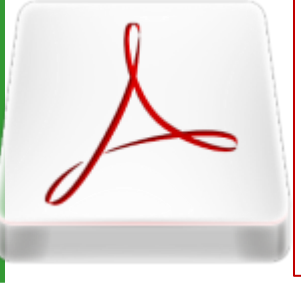

You can SAVE Microsoft® Office Publisher documents as PDFs. This makes it easier to share or upload online for others to access.

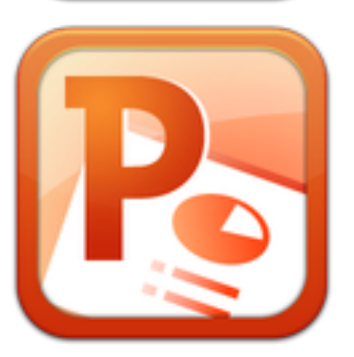

You can create graphics in Microsoft® Office PowerPoint, including copy ClipArt or SmartArt or other images or objects and paste them into Publisher, or Save them as pictures (jpg's or png's) and insert them as pictures.

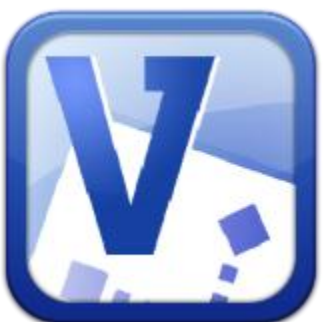

You can create graphics, organizational charts, flow charts, etc., in Microsoft® Office Visio 2013, and save these as higher resolution graphics. Then insert them as pictures in Publisher.

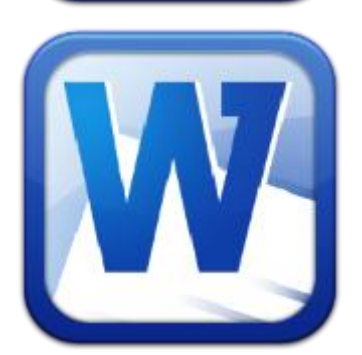

You can write text in Microsoft<sup>®</sup> Office Word or copy text from an existing document and paste it into a text box in Publisher. This helps save time by not requiring you to retype the text. It might require that you create a continuing text box (see preceding page) to accommodate longer documents.

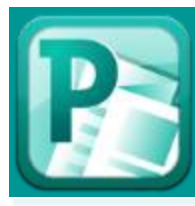

#### **Interface with Scribd**

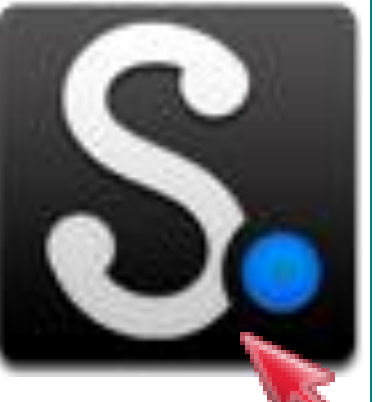

**ALL AREA** 

- Scribd is a FREE, online host of electronic books, newsletters and magazines.
- $\bullet$  I use this to host my Med/Ed eNews a newsletter that carries articles on educational strategies for faculty and residents and summarizes the presentations given in the FID Series, as well as links faculty to social media or online support for teaching.
- You create a FREE account. Then, upload the PDF of the Publisher newsletter or other document.
- Scribd will provide you a code to embed it in your website (1).

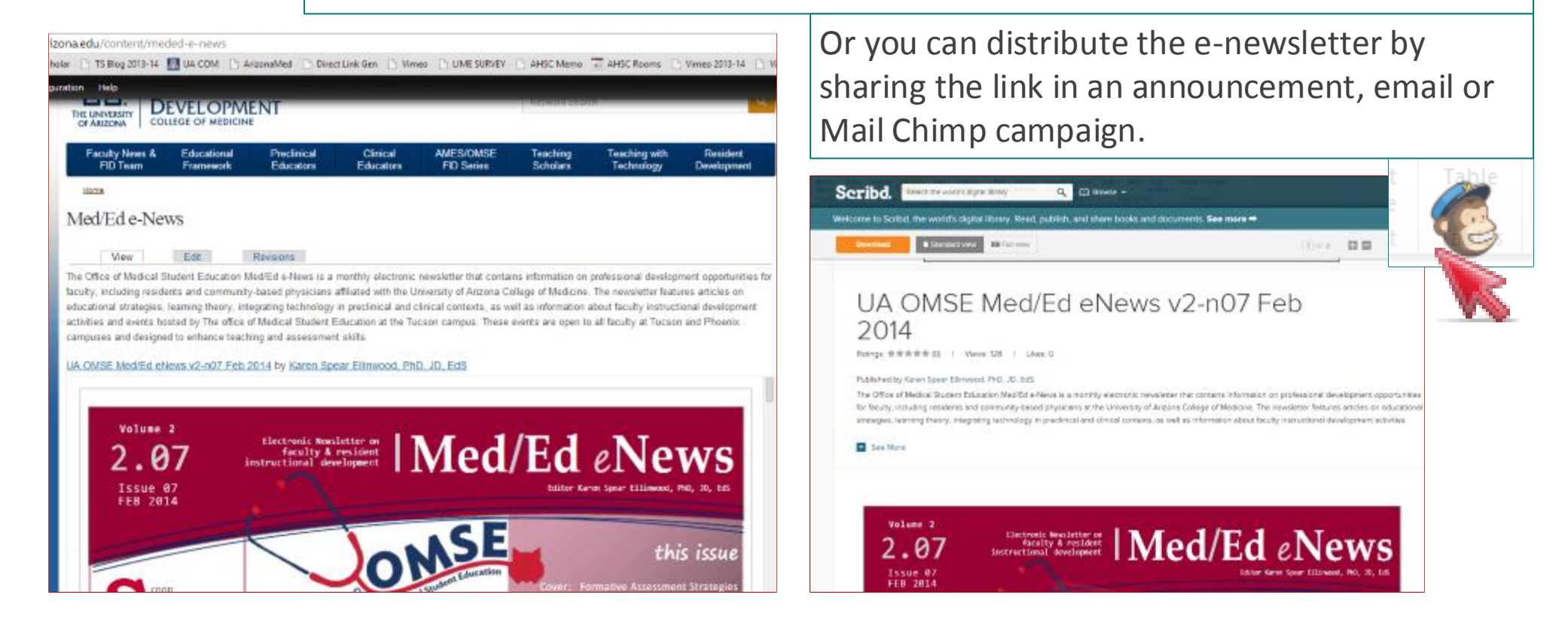

**To get you started** with thinking about the interface between Microsoft Word and other applications, check out the following:

- **Haiku Deck** allows you to locate royalty free and most of the time FREE photographs that you can use to enhance your document. Using these images avoids copyright issues because Haiku Deck pulls these from users and Copyright Commons. This requires membership, but membership is FREE. You can use Haiku Deck to create presentations as well. The application can be used online from your desktop computer as well as from your iPad or iPhone.
- **One Note** allows you to take screen clippings of the screen and insert these into WORD by using the CNTRL  $+V$ function. (Word also has this feature, but you can't take a screen clipping of WORD with WORD.)
- **Mobile Apps for iPad & iPhones** There are many applications (apps) for iPad and iPhones that are compatible with Word and other office applications. If you are in a meeting and need to continue working on a document, you can send it to your Dropbox or Box.com and access the document on your mobile device. You can view it there, if that's all you need to do; or you can open it in an editing app such as Pages or Docs.

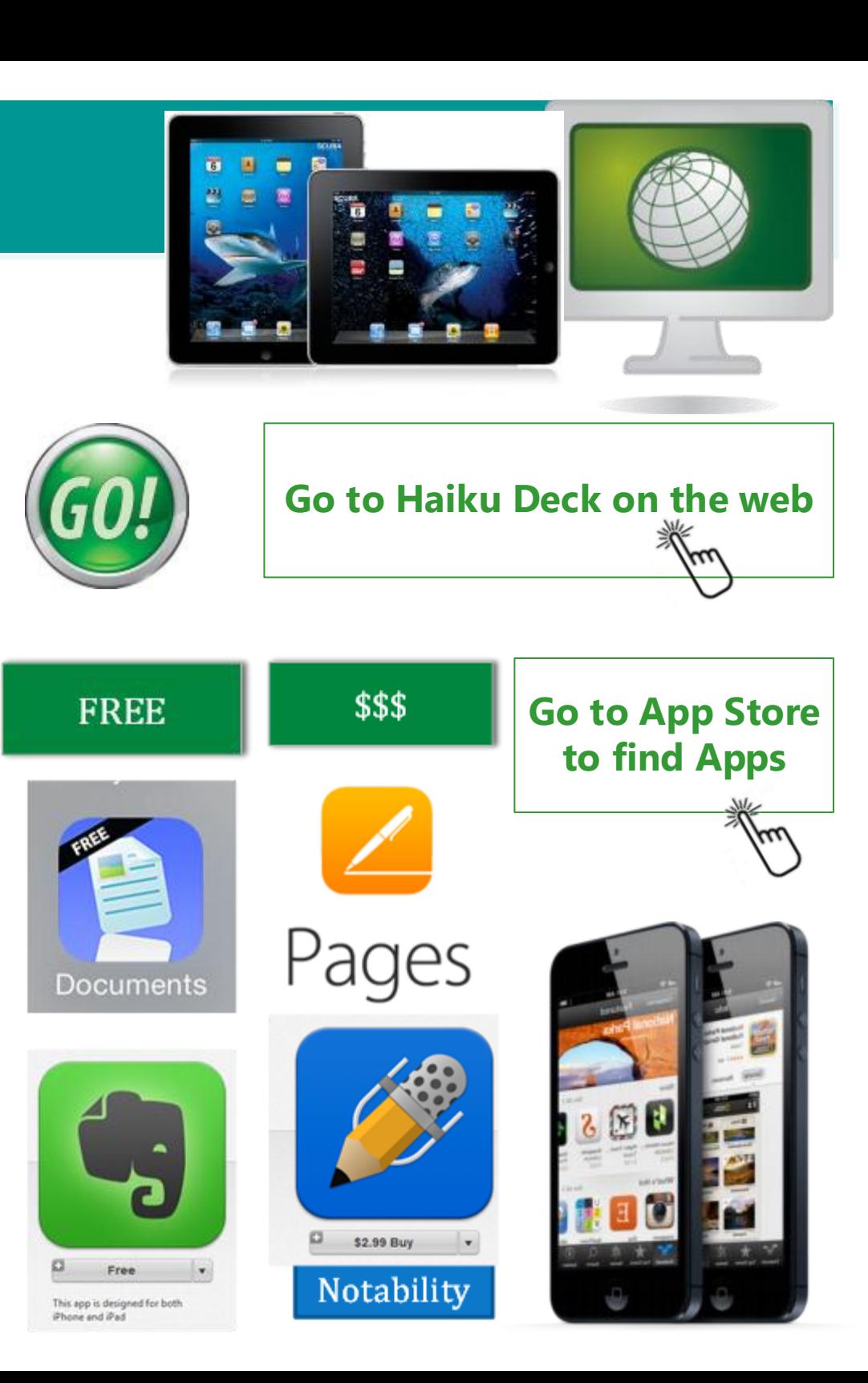

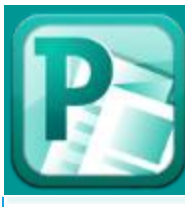

#### **Interface with mobile devices**

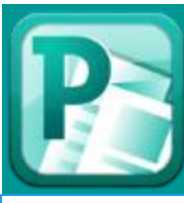

#### **Interface with mobile applications**

Search for individual apps. Notepad on your iPhone or iPad Search for individual apps.<br>allows you to take notes

- **Producing documents of different types**
- **EX Creating drawings or graphics**
- Calendaring appointments, creating reminders

The thing about the App Store is that you don't have to search for individual apps.

You can search by CATEGORY, that is, you can look for collections of apps that do certain things.

Don't forget that the basic

11:18 AM

February 25, 2014, 11:18 AM

Done

**ক T&TA াese** 

< Notes

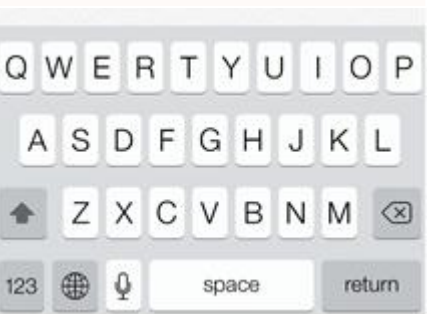

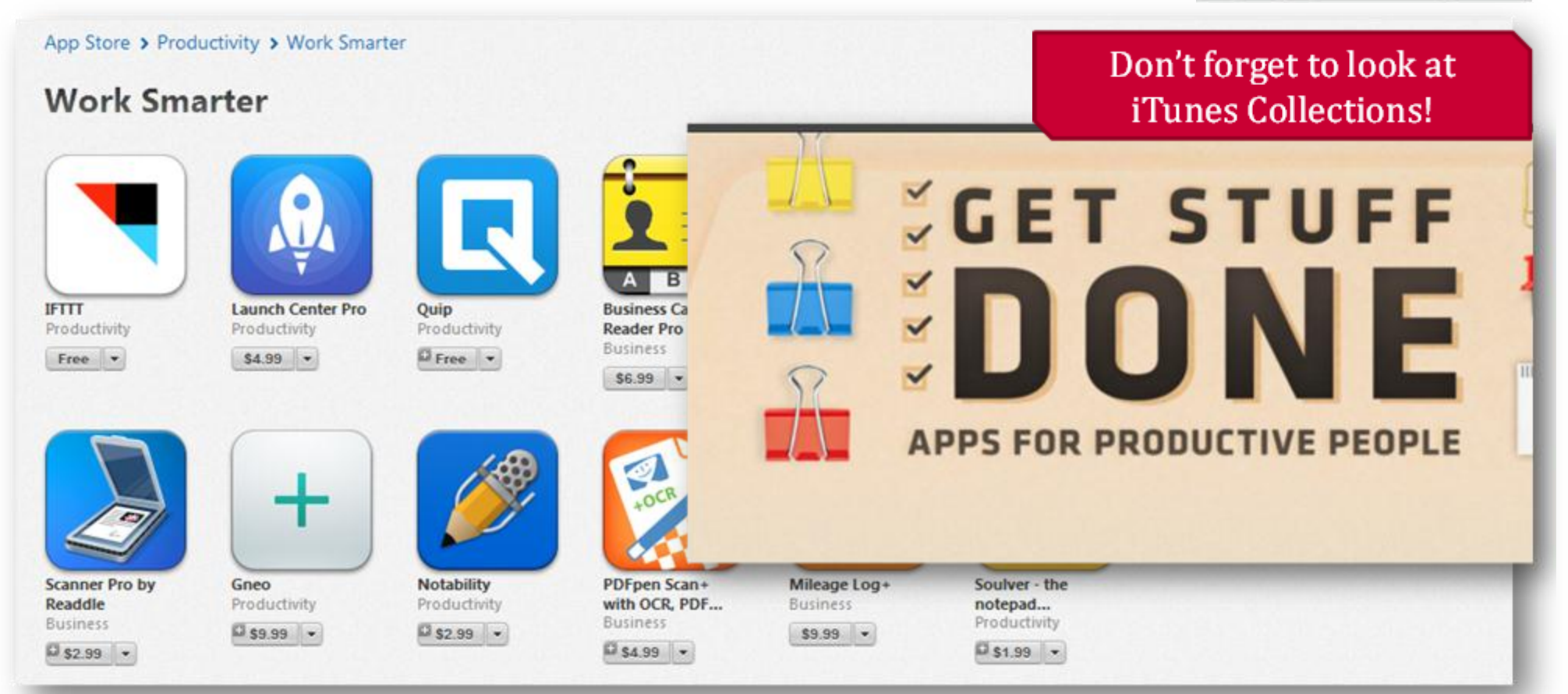